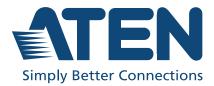

# CS1922ATC / CS1924ATC

2/4-Port USB 3.0 4K DisplayPort KVMP™ Switch for ATC User Manual

# **Compliance Statements**

# FEDERAL COMMUNICATIONS COMMISSION INTERFERENCE STATEMENT

This equipment has been tested and found to comply with the limits for a Class A digital device, pursuant to Part 15 of the FCC Rules. These limits are designed to provide reasonable protection against harmful interference when the equipment is operated in a commercial environment. This equipment generates, uses, and can radiate radio frequency energy and, if not installed and used in accordance with the instruction manual, may cause harmful interference to radio communications. Operation of this equipment in a residential area is likely to cause harmful interference in which case the user will be required to correct the interference at his own expense.

The device complies with Part 15 of the FCC Rules. Operation is subject to the following two conditions: (1) this device may not cause harmful interference, and (2) this device must accept any interference received, including interference that may cause undesired operation.

#### FCC Caution

Any changes or modifications not expressly approved by the party responsible for compliance could void the user's authority to operate this equipment.

#### Warning

Operation of this equipment in a residential environment could cause radio interference.

#### Achtung

Der Gebrauch dieses Geräts in Wohnumgebung kann Funkstörungen verursachen.

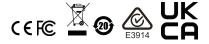

#### KCC Statement

유선 제품용 / A 급 기기 ( 업무용 방송 통신 기기 ) 이 기기는 업무용 (A 급 ) 전자파적합기기로서 판매자 또는 사용자는 이 점을 주의하시기 바라며, 가정 외의 지역에서 사용하는 것을 목적으로 합니다.

#### **Industry Canada Statement**

This Class A digital apparatus complies with Canadian ICES-003.

# CAN ICES-003 (A) / NMB-003 (A)

### RoHS

This product is RoHS compliant.

# **User Information**

# **Online Registration**

Be sure to register your product at our online support center:

| International | http://eservice.aten.com |
|---------------|--------------------------|

### **Telephone Support**

For telephone support, call this number:

| International | 886-2-8692-6959         |
|---------------|-------------------------|
| China         | 86-400-810-0-810        |
| Japan         | 81-3-5615-5811          |
| Korea         | 82-2-467-6789           |
| North America | 1-888-999-ATEN ext 4988 |
|               | 1-949-428-1111          |

# User Notice

All information, documentation, and specifications contained in this manual are subject to change without prior notification by the manufacturer. The manufacturer makes no representations or warranties, either expressed or implied, with respect to the contents hereof and specifically disclaims any warranties as to merchantability or fitness for any particular purpose. Any of the manufacturer's software described in this manual is sold or licensed *as is*. Should the programs prove defective following their purchase, the buyer (and not the manufacturer, its distributor, or its dealer), assumes the entire cost of all necessary servicing, repair and any incidental or consequential damages resulting from any defect in the software.

The manufacturer of this system is not responsible for any radio and/or TV interference caused by unauthorized modifications to this device. It is the responsibility of the user to correct such interference.

The manufacturer is not responsible for any damage incurred in the operation of this system if the correct operational voltage setting was not selected prior to operation. PLEASE VERIFY THAT THE VOLTAGE SETTING IS CORRECT BEFORE USE.

# **Product Information**

For information about all ATEN products and how they can help you connect without limits, visit ATEN on the Web or contact an ATEN Authorized Reseller. Visit ATEN on the Web for a list of locations and telephone numbers:

| International | http://www.aten.com     |
|---------------|-------------------------|
| North America | http://www.aten-usa.com |

# **Package Contents**

Check to make sure that all the components are in working order. If you encounter any problem, please contact your dealer.

The CS1922ATC / CS1924ATC package consists of:

### CA1922ATC

- 1 CA1922ATC 2-Port USB 3.0 4K DisplayPort KVMP<sup>™</sup> Switch for ATC
- 2 DisplayPort 1.2 cables\*
- 2 USB 3.1 Type-A to Type-B cables
- 2 microphone cables
- 2 speaker cables
- 2 power adapters and power cords
- 1 user instructions

### CA1924ATC

- ◆ 1 CA1924ATC 4-Port USB 3.0 4K DisplayPort KVMP<sup>™</sup> Switch for ATC
- 4 DisplayPort 1.2 cables\*
- 4 USB 3.1 Type-A to Type-B cables
- 4 microphone cables
- 4 speaker cables
- 2 power adapters and power cords
- 1 user instructions

**Note:** The high quality DisplayPort cables included in this package (or cable of equal standards) are required to achieve 4K video resolutions.

# Contents

|    | Compliance Statements                       |    |
|----|---------------------------------------------|----|
|    | User Information                            |    |
|    | Online Registration                         |    |
|    | Telephone Support                           |    |
|    | User Notice                                 |    |
|    | Product Information                         |    |
|    | Package Contents                            |    |
|    | Contents                                    |    |
|    | About this Manual                           |    |
|    | Conventions                                 | Xİ |
| 1. | Introduction                                |    |
|    | Overview                                    | 1  |
|    | Features                                    |    |
|    | Requirements                                |    |
|    | Console                                     |    |
|    | Computers                                   |    |
|    | Cables                                      |    |
|    | Operating Systems                           |    |
|    | Components                                  |    |
|    | CS1922ATC Front View                        |    |
|    | CS1924ATC Front View                        |    |
|    | CS1922ATC Rear View                         |    |
|    | CS1922ATC Rear View                         |    |
|    |                                             | U  |
| 2. | Hardware Setup                              |    |
|    | Cable Connections                           | 9  |
|    | Installation Diagram                        | 1  |
| 3  | Basic Operation                             |    |
| •  | Port Switching                              | 2  |
|    | Manual Switching                            |    |
|    | Mouse Switching                             |    |
|    | RS-232 Commands                             |    |
|    |                                             |    |
|    | Remote Port Selector (Optional)             |    |
|    | Hot Plugging                                |    |
|    | Powering Off and Restarting 1               |    |
|    | Port ID Numbering1                          |    |
|    | Alternative Manual Port Selection Settings1 | 5  |
| 4. | Hotkey Operation                            |    |
|    | Hotkey Port Switching1                      | 7  |
|    | Cycling Through the Ports                   |    |
|    |                                             |    |

|    | Going Directly to a Port                                                                                                    |                                                                                              |
|----|----------------------------------------------------------------------------------------------------|----------------------------------------------------------------------------------------------|
|    | Hotkey Setting Mode                                                                                                    |                                                                                              |
|    | Invoking HSM                                                                                                    |                                                                                              |
|    | Alternate HSM Invocation Keys                                                                                                    |                                                                                              |
|    | Buzzer Control                                                                                                    | 20                                                                                           |
|    | Power Redundancy Indication                                                                                                    |                                                                                              |
|    | Pause Power Redundancy Indication                                                                                                    |                                                                                              |
|    | Keyboard Operating Platform                                                                                                    |                                                                                              |
|    | List Switch Settings                                                                                                    |                                                                                              |
|    | USB Reset                                                                                                    | 22                                                                                           |
|    | Keyboard Language                                                                                                    | 23                                                                                           |
|    | Firmware Upgrade Mode                                                                                                    | 23                                                                                           |
|    | Restore Default Settings                                                                                                    |                                                                                              |
|    | Alternative Manual Port Selection                                                                                                    | 24                                                                                           |
|    | Mouse Emulation                                                                                                    |                                                                                              |
|    | Mouse Port Switching                                                                                                    |                                                                                              |
|    | Keyboard Emulation                                                                                                    |                                                                                              |
|    | Power on Detection                                                                                                    |                                                                                              |
|    | N-Key Rollover Keyboard Supporting Function                                                                                                    |                                                                                              |
|    | EDID Mode                                                                                                    |                                                                                              |
|    | HSM Summary Table                                                                                                    | 27                                                                                           |
| -  | Kaybeerd Emulation                                                                                                    |                                                                                              |
| 5. | Keyboard Emulation<br>Mac Keyboard<br>Sun Keyboard                                                                                                    |                                                                                              |
|    | Mac Keyboard                                                                                                    |                                                                                              |
|    | Mac Keyboard                                                                                                    | 30                                                                                           |
|    | Mac KeyboardSun Keyboard                                                                                                    | 30                                                                                           |
|    | Mac KeyboardSun Keyboard                                                                                                    | 30<br>31<br>31                                                                               |
|    | Mac KeyboardSun Keyboard                                                                                                    | 30<br>31<br>31<br>31                                                                         |
|    | Mac KeyboardSun Keyboard                                                                                                    | 30<br>31<br>31<br>31<br>32                                                                   |
|    | Mac KeyboardSun Keyboard                                                                                                    | 30<br>31<br>31<br>32<br>33                                                                   |
|    | Mac Keyboard.<br>Sun Keyboard<br><b>RS-232 Operation</b><br>Overview.<br>Setup<br>Hardware Connection.<br>RS-232 Pin Assignments<br>Console Login - HyperTerminal                                                                                                    | 30<br>31<br>31<br>32<br>33<br>34                                                             |
|    | Mac Keyboard<br>Sun Keyboard<br><b>RS-232 Operation</b><br>Overview.<br>Setup<br>Hardware Connection<br>RS-232 Pin Assignments<br>Console Login - HyperTerminal<br>RS-232 Commands                                                                                                    | 30<br>31<br>31<br>32<br>33<br>34<br>34                                                       |
|    | Mac Keyboard .<br>Sun Keyboard                                                                                                    | 30<br>31<br>31<br>32<br>33<br>34<br>34<br>35<br>35                                           |
|    | Mac Keyboard .<br>Sun Keyboard                                                                                                    | 30<br>31<br>31<br>32<br>33<br>34<br>34<br>35<br>35<br>35                                     |
|    | Mac Keyboard .<br>Sun Keyboard .<br><b>RS-232 Operation</b><br>Overview .<br>Setup<br>Hardware Connection .<br>RS-232 Pin Assignments .<br>Console Login - HyperTerminal .<br>RS-232 Commands .<br>Verification .<br>Open / Close .<br>Formulas: .<br>Parameters: .<br>Open/Close RS-232 Link Command .                                                                             | 30<br>31<br>31<br>32<br>33<br>34<br>35<br>35<br>35<br>35                                     |
|    | Mac Keyboard .<br>Sun Keyboard .<br><b>RS-232 Operation</b><br>Overview .<br>Setup                                                                                                    | 30<br>31<br>31<br>32<br>33<br>34<br>35<br>35<br>35<br>35<br>35<br>36                         |
|    | Mac Keyboard<br>Sun Keyboard<br><b>RS-232 Operation</b><br>Overview.<br>Setup<br>Hardware Connection<br>RS-232 Pin Assignments<br>Console Login - HyperTerminal<br>RS-232 Commands<br>Verification<br>Open / Close<br>Formulas:<br>Parameters:<br>Open/Close RS-232 Link Command.<br>Switch Port<br>Formula:                                                                        | 30<br>31<br>31<br>32<br>33<br>34<br>35<br>35<br>35<br>35<br>36<br>36                         |
|    | Mac Keyboard<br>Sun Keyboard<br><b>RS-232 Operation</b><br>Overview<br>Setup<br>Hardware Connection<br>RS-232 Pin Assignments<br>Console Login - HyperTerminal<br>RS-232 Commands<br>Verification<br>Open / Close<br>Formulas:<br>Parameters:<br>Open/Close RS-232 Link Command<br>Switch Port<br>Formula:<br>Parameters:                                                           | 30<br>31<br>31<br>32<br>33<br>34<br>35<br>35<br>35<br>35<br>35<br>36<br>36<br>36             |
|    | Mac Keyboard .<br>Sun Keyboard .<br><b>RS-232 Operation</b><br>Overview .<br>Setup .<br>Hardware Connection .<br>RS-232 Pin Assignments .<br>Console Login - HyperTerminal .<br>RS-232 Commands .<br>Verification .<br>Open / Close .<br>Formulas: .<br>Parameters: .<br>Open/Close RS-232 Link Command .<br>Switch Port .<br>Formula: .<br>Parameters: .<br>Switch Port Commands . | 30<br>31<br>31<br>32<br>33<br>34<br>35<br>35<br>35<br>35<br>36<br>36<br>36<br>36<br>36       |
|    | Mac Keyboard<br>Sun Keyboard<br><b>RS-232 Operation</b><br>Overview<br>Setup<br>Hardware Connection<br>RS-232 Pin Assignments<br>Console Login - HyperTerminal<br>RS-232 Commands<br>Verification<br>Open / Close<br>Formulas:<br>Parameters:<br>Open/Close RS-232 Link Command<br>Switch Port<br>Formula:<br>Parameters:                                                           | 30<br>31<br>31<br>32<br>33<br>34<br>35<br>35<br>35<br>35<br>35<br>36<br>36<br>36<br>36<br>37 |

| Set Baud Rate Commands            | 37 |
|-----------------------------------|----|
| Keyboard Language Layout          | 38 |
| Formula:                          |    |
| Parameters:                       | 38 |
| Keyboard Language Layout Commands | 38 |
| Hotkey Setting                    | 39 |
| Formulas:                         | 39 |
| Hotkey Setting Commands           |    |
| USB Reset                         | 40 |
| Formulas:                         | 40 |
| Parameters:                       |    |
| USB Reset Command                 | 40 |
| Restore Default Settings          | 41 |
| Formulas:                         |    |
| Parameters:                       |    |
| Restore Default Value Command     |    |
| Firmware Upgrade                  |    |
| Formulas:                         | 42 |
| Parameters:                       |    |
| Firmware Upgrade Command          |    |
| KVM Status                        | 43 |
| Formulas:                         | 43 |
| Parameters:                       |    |
| KVM Status Command                | 43 |
|                                   |    |

# 7. The Firmware Upgrade Utility

| Before you Begin     | 45 |
|----------------------|----|
| Starting the Upgrade |    |
| Upgrade Succeeded    | 50 |
| Upgrade Failed       |    |

# Appendix

| Safety Instructions             |
|---------------------------------|
| Optional Remote Port Selector   |
| Troubleshooting                 |
| Technical Support               |
| International                   |
| North America                   |
| Specifications                  |
| Hotkey Default Settings59       |
| ATEN Standard Warranty Policy60 |

# About this Manual

This user manual is provided to help you get the most from your CA1922ATC / CA1924ATC unit. It covers all aspects of installation, configuration and operation. An overview of the information found in the manual is provided below.

**Chapter 1, Introduction,** introduces you to the CA1922ATC / CA1924ATC. Its purpose, features and benefits are presented, and its front and back panel components are described.

**Chapter 2, Hardware Setup,** describes how to set up your installation. The necessary steps are provided.

**Chapter 3, Basic Operation,** explains the fundamental concepts involved in operating the CA1922ATC / CA1924ATC.

**Chapter 4, Hotkey Operation,** details all of the concepts and procedures involved in the Hotkey operation of your CA1922ATC / CA1924ATC installation.

**Chapter 5, Keyboard Emulation,** provides tables that list the PC to Mac keyboard emulation mappings.

**Chapter 7, The Firmware Upgrade Utility,** explains how to upgrade the CA1922ATC / CA1924ATC's firmware with the latest version available.

**Appendix,** provides specifications and other technical information regarding the CA1922ATC / CA1924ATC.

### Note:

- Read this manual thoroughly and follow the installation and operation procedures carefully to prevent any damage to the unit or any connected devices.
- The product may be updated, with features and functions added, improved, or removed since the release of this manual. For an up-to-date user manual, visit <u>http://www.aten.com/global/en/</u>

# **Conventions**

This manual uses the following conventions:

| Monospaced                                                     | Indicates text that you should key in.                                                                                                    |
|----------------------------------------------------------------|----------------------------------------------------------------------------------------------------|
| []                                                             | Indicates keys you should press. For example, [Enter] means to press the <b>Enter</b> key. If keys need to be chorded, they appear together in the same bracket with a plus sign between them: [Ctrl+Alt]. |
| 1.                                                             | Numbered lists represent procedures with sequential steps.                                                                                                    |
| Bullet lists provide information, but do not involve sequentia |                                                                                                    |
| >                                                              | Indicates selecting the option (on a menu or dialog box, for example), that comes next. For example, Start > Run means to open the <i>Start</i> menu, and then select <i>Run</i> .                         |
|                                                                | Indicators critical information                                                                                                    |

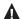

Indicates critical information.

### This Page Intentionally Left Blank

# Chapter 1 Introduction

# Overview

The ATEN CS1922ATC / CS1924ATC 2/4-Port USB 3.0 4K DisplayPort KVMP<sup>™</sup> Switch for ATC is tailor-made for Air Traffic Control scenarios. It supports 2Kx2K resolution, making it perfect for radar monitoring, and also enables constant monitoring of flight information and mission-critical processes.

The Zero-Second Switch function ensures nearly real-time switching without any black screens, providing air traffic controllers instant access to two or four USB / DisplayPort-interfaced ATC computers for crucial operations. Port switching is flexible via pushbuttons, hotkeys, mouse, RS-232 commands, or an optional accessory the remote port selector.

With two lockable DC jacks for power redundancy, the CS1922ATC / CS1924ATC ensures uninterrupted operation and constant availability for mission-critical applications. It aims to greatly minimize or eliminate the risk of downtime.

Patented ATEN technology – Video DynaSync<sup>TM</sup>, and EDID expert<sup>TM</sup>, combined with DisplayPort 1.2 and video resolutions up to 4K @ 60 Hz, it delivers optimized display resolution with exceptional detail and clarity in all conditions.

The CS1922ATC / CS1924ATC creates a safer environment and enhanced operational efficiency for Air Traffic Control Towers, Approach Control Rooms, and Area Control Centers, specifically tailored the air traffic control industry.

# Features

- One USB / DisplayPort console controls 2/4 DisplayPort computers and shares 2 USB peripherals
- Supports 2048 x 2048 @ 60 Hz screen resolutions dedicated for radar monitoring; maximum resolution up to 4096 x 2160 @ 60 Hz
- Zero-Second Switch provides continuous video stream and real-time switching
- Supports power failover 2 DC jacks for power redundancy to ensure constant availability for mission-critical applications
- Computer Selection via front panel pushbuttons, hotkeys, mouse, RS-232 commands, and remote port selector
- Video DynaSync<sup>TM</sup> exclusive ATEN technology eliminates boot-up display problems and optimizes resolutions when switching between ports
- EDID Expert<sup>TM</sup> smooth power- up, high-quality display and use of the best video resolution across different screens
- Supports serial port switching for legacy devices
- Built-in 2-port USB 3.1 Gen 1 hub with SuperSpeed 5 Gbps data transfer rates
- DisplayPort 1.2, and HDCP compliant
- Supports HD audio\*
- Console mouse port emulation / bypass feature supports most mouse drivers and multifunction mice
- Console keyboard emulation / bypass feature supports most multimedia keyboards
- Multilingual keyboard mapping supports English, French, Japanese, and German keyboards
- Power on detection
- Auto scan
- Firmware upgradable

Note: \* HD audio through DisplayPort cannot be switched independently.

# Requirements

### <u>Console</u>

- A DisplayPort monitor capable of the highest possible resolution
- A USB mouse
- A USB keyboard
- Microphone and speakers

### **Computers**

The following equipment must be available on each computer:

- DisplayPort port
- USB Type-A port
- Audio ports

### **Cables**

To guarantee video quality we recommend using only ATEN DisplayPort KVM cables. Two (CS1922ATC) or four (CS1924ATC) cables are provided with this package.

- **Note:** 1. The video quality displayed is affected by the quality and length of the cables you use. We recommend the total length from the source to the monitor not exceed 3 meters. If you need additional cable sets, please contact your dealer to purchase ATEN approved cables.
  - 2. If you use DisplayPort cables that are DP 1.1 compliant, make sure the DisplayPort setting on the monitor is set to auto or DP 1.1.

# **Operating Systems**

| OS      |         | Version                                                     |
|---------|---------|-------------------------------------------------------------|
| Windows |         | 2K / XP / 2003 / 2008 / Vista (x64 / x86) / 7 / 10 or above |
| Linux   | RedHat  | 9.0, Fedora and higher, RHEL AS 4, RHEL 5                   |
|         | SuSE    | 10 / 11.1 and higher; OpenSUSE 10.2; SLES 10 SP1            |
|         | Debian  | 3.1 / 4.0                                                   |
|         | Ubuntu  | 7.04 / 7.10 or later                                        |
| Unix    | IBM AIX | 4.3 / 5L (V5.2, V5.3) / V6 (V6.1)                           |
|         | FreeBSD | 5.5 / 6.1 / 6.2                                             |
|         | Novell  | Netware 6.0 / 6.5                                           |
| Мас     | OS      | 10.1 / 10.2 / 10.3 / 10.4 / 10.5 / 10.7 / 10.8 or later     |

# Components

### **CS1922ATC Front View**

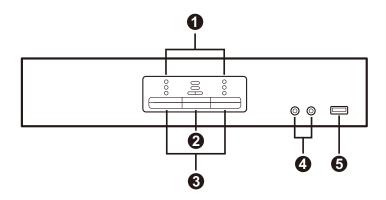

### **CS1924ATC Front View**

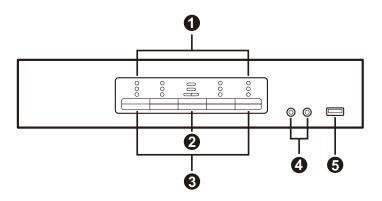

## CS1922ATC Rear View

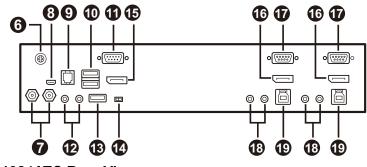

CS1924ATC Rear View

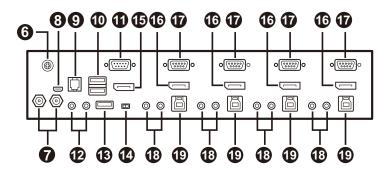

| No.  | Component                    | Description                                                                                                    |  |
|------|------------------------------|----------------------------------------------------------------------------------------------------|--|
| Fron | Front View                   |                                                                                                    |  |
| 1    | port LEDs                    | This panel contains LED icons that light to indicate mode<br>and port status. The mode and port selection pushbuttons<br>have three corresponding LED icons that light to indicate<br>status – <b>KVM</b> , <b>Audio</b> , and <b>USB</b> .                                  |  |
| 2    | mode selection<br>pushbutton | <ul> <li>This pushbutton allows you to cycle through the four focus modes – complete, KVM, audio, and USB.</li> <li>Press and hold mode selection pushbutton before powering on to enter firmware upgrade mode. See <i>The Firmware Upgrade Utility</i>, page 45.</li> </ul> |  |

| No. | Component                     | Description                                                                                                    |
|-----|-------------------------------|----------------------------------------------------------------------------------------------------|
| 3   | port selection<br>pushbuttons | <ul> <li>For manual port selection (see <i>Manual Switching</i>, page 13):</li> <li>Press a port selection pushbutton for less than two seconds to bring the KVM, USB hub, and audio focus to the computer attached to its corresponding port.</li> <li>Press a port selection pushbutton twice to bring the audio focus to the computer attached to its corresponding port.</li> <li>Press a port selection pushbutton for longer than two seconds to bring only the KVM focus to the computer attached to its corresponding port.</li> <li>Press a port selection pushbutton for longer than two seconds to bring only the KVM focus to the computer attached to its corresponding port.</li> <li>Press port selection pushbutton 1 and 2 simultaneously for 2 seconds to start Auto Scan Mode (see <i>Hotkey Setting Mode</i>, page 19).</li> </ul> |
| 4   | audio jacks                   | Your main console microphone and speakers plug in here.<br><b>Note:</b> The microphone and speakers plugged into the front<br>panel have priority over those plugged into the rear panel.                                                                                                    |
| 5   | USB 3.1 Gen 1<br>Type-A port  | USB peripherals (printers, scanners, drives etc.) plug into<br>this port. This USB 3.1 Gen 1 port features 5 Gbps data<br>transfer rates for compatible USB peripherals.                                                                                                    |

#### **Rear View**

| 6 | grounding<br>terminal | The grounding wire used to ground the switch attaches here. |
|---|-----------------------|-------------------------------------------------------------|
| 7 | power jacks           | The power adapter cable plugs into this lockable jack.      |

#### Rear View (Console Ports Section)

| 8  | USB Micro-B<br>port (firmware<br>upgrade) | Use a USB Micro-B to USB Type-A cable connect the CS1922ATC / CS1924ATC to a PC for firmware upgrade.                                                                               |
|----|-------------------------------------------|----------------------------------------------------------------------------------------------------|
| 9  | RJ-11 port                                | The optional remote port selector plugs in here. To use a remote port selector for port selection, make sure to slide the primary / secondary switch to the p position. See page 8. |
| 10 | USB 2.0 Type-<br>A ports                  | The cables from your keyboard and mouse plug in here.<br>Each connector is marked with an appropriate icon to<br>indicate itself.                                                   |
| 11 | RS-232 serial<br>port                     | The RS-232 serial device such as a printer plugs in here.                                                                                                    |

| No. | Component                        | Description                                                                                                    |
|-----|----------------------------------|----------------------------------------------------------------------------------------------------|
| 12  | audio jacks                      | The cables from your microphone and speakers plug in here. Each connector is marked with an appropriate icon to indicate itself.                                                                                                    |
| 13  | USB 3.1 Gen 1<br>Type-A port     | USB peripherals (printers, scanners, drives etc.) plug into<br>this port. This USB 3.1 Gen 1 port features 5 Gbps data<br>transfer rates for compatible USB peripherals.                                                                                                    |
| 14  | primary /<br>secondary<br>switch | Slide the primary / secondary switch to the s position to<br>allow the KVM switch to receive RS-232 commands via an<br>RJ45-toDB9 cable. Please see <i>RS-232 Operation</i> ,<br>page 31.<br>Slide the primary / secondary switch to the p position if the<br>remote port selector is connected to RJ-11 port for port<br>selection. |
| 15  | DisplayPort out                  | The cable from your monitor plugs in here. Each connector is marked with an appropriate icon to indicate itself.                                                                                                    |

#### Rear View (KVM Ports Section)

| 16 | DisplayPort in      | The monitor cables that link the switch to your computers<br>plug in here. Each KVM port section is comprised of a<br>microphone jack, speaker jack, USB Type-B port, RS-232<br>port, and a DisplayPort connector.                  |
|----|---------------------|----------------------------------------------------------------------------------------------------|
| 17 | RS-232 serial ports | The RS-232 cables that link the switch to your computers<br>plug in here. Each KVM port section is comprised of a<br>microphone jack, speaker jack, USB Type-B port, RS-232<br>port, and a DisplayPort connector.                   |
| 18 | audio jacks         | The audio cables that link the switch to your computers<br>plug in here. Each KVM port section is comprised of a<br>microphone jack, speaker jack, USB Type-B port, RS-232<br>port, and a DisplayPort connector.                    |
| 19 | USB Type-B<br>ports | The USB Type-A to USB Type-B cables that link the switch<br>to your computers plug in here. Each KVM port section is<br>comprised of a microphone jack, speaker jack, USB Type-B<br>port, RS-232 port, and a DisplayPort connector. |

# Chapter 2 Hardware Setup

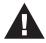

- 1. Important safety information regarding the placement of this device is provided on page 53. Please review it before proceeding.
- 2. To prevent damage to your installation from power surges or static electricity. It is important that all connected devices are properly grounded.
- 3. Make sure that power to all the devices you will be installing has been turned off. You must unplug the power cords of any computers that have the Keyboard Power On function.
- 4. Please operate the device with caution when under high environmental temperatures, as the surface of the device may become overheated under such conditions. For instance, the surface temperature of the device may reach 70 °C (158 °F) or higher when the environmental temperature reaches close 50 °C (122 °F).

# **Cable Connections**

To set up your installation, refer to the installation diagram on the following page (the numbers in the diagram on page 11 correspond to the steps below), and do the following:

1. Ground the CS1922ATC / CS1924ATC by connecting one end of the a grounding wire to the grounding terminal and the other end to a suitable grounded object.

**Note:** Do not omit this step. Proper grounding helps to prevent damage to the unit from power surges or static electricity.

- 2. Connect your USB keyboard and USB mouse to the unit's USB 2.0 Type-A ports.
- 3. Connect your DisplayPort-enabled display to the unit's DisplayPort output port.

4. Connect your primary microphone and speakers to the unit's audio jack located on the front panel. Optionally, connect your secondary microphone and speakers to the unit's audio jacks located on the rear panel.

**Note:** The microphone and speakers connected into the front panel have priority over those connected into these jacks.

 Using the provided cables, connect the audio, video, RS-232, and USB ports of up to 2 PCs (for CS1922ATC) or 4 PCs (CS1924ATC) to the KVM ports section on the KVM switch.

**Note:** Make sure that all the connectors from one PC are connected to the same KVM ports section (all in CPU1, all in CPU2, etc.).

- (Optional) Connect your USB peripherals to the unit's USB 3.1 Gen 1 Type-A ports.
- 7. (Optional) Connect your RS-232 serial devices such as a printer to the unit's RS-232 serial port from the console ports section.
- 8. (Optional) To use a remote port selector for port selection, plug its cable into the RJ-11 port.

#### Note:

- To purchase a remote port selector for CS1922ATC / CS1924ATC, contact your ATEN dealer for more information.
- To use a remote port selector for port selection, make sure to slide the primary / secondary switch to the p position. See page 8.
- 9. Connect the power adapters to the unit's power jacks. Now the CS1922ATC / CS1924ATC is powered on.

**Note:** We recommend connecting both power adapters to the unit for power redundancy.

- 10. Power on the computers, displays, and the other connected devices.
  - Note: By default, the CS1922ATC / CS1924ATC switches to the first computer that is powered on.
    - We recommend that the total video cable length from the PC to the console monitor cannot exceed 3 meters.

- Choosing high quality video cable ensures 4K UHD (3840x2160 @ 60 Hz) or 4K DCI (4096x2160 @ 60Hz) resolutions can be achieved.
- Make sure the computers, displays, and other connected devices are also properly grounded.

### Installation Diagram

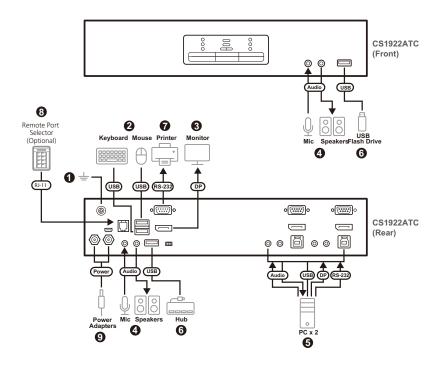

# This Page Intentionally Left Blank

# Chapter 3 Basic Operation

# **Port Switching**

There are five methods to switch between the computers: Manual – by pressing the port selection pushbuttons on the front panel; Mouse – by double-clicking the scroll wheel; Hotkey – by entering key combinations on the keyboard; RS-232 Commands – by entering the correct command and control; and (optional) Remote Port Selector – by pressing the remote port selector connected to the unit's RJ-11 port.

### **Manual Switching**

For manual port selection:

- Press and release a port selection pushbutton to bring the KVM (keyboard, video, and mouse) focus, plus the USB, RS-232, and Audio focus, to the computer attached to its corresponding port.
- Press and hold a port selection pushbutton for more than 2 seconds to bring the KVM focus to the computer attached to its corresponding port. The USB, RS-232, and Audio focus does not change – they stay with the port that they are already on.
- Press a port selection pushbutton twice to bring the audio focus to the computer attached to its corresponding port.
- Press and hold port selection pushbutton 1 and 2 for more than 2 seconds to start Auto Scan Mode (see page 19 for details).
- Press and release either port selection pushbutton to stop Auto Scan Mode. The KVM focus goes to the computer attached to the corresponding port of the switch you pressed.
- Press and hold port selection pushbutton 3 and 4 for more than 2 seconds to start keyboard and mouse reset, see *USB Reset*, page 22.

Note: This function is only applicable to CS1924ATC.

#### Mouse Switching

For mouse port selection: Double-click the scroll wheel of your USB mouse to cycle through the ports.

Note: 1. Mouse switching is only supported by USB 3-key scroll wheel mice.

- 2. Mouse switching is disabled by default. See *Mouse Port Switching*, page 24, to enable mouse switching.
- 3. Mouse switching is only supported when Mouse Emulation is enabled.

#### **RS-232 Commands**

For RS-232 port selection: Enter the correct command and control to switch port, see *RS-232 Operation*, page 31.

#### **Remote Port Selector (Optional)**

For remote port selector port selection: Press and release a port selection pushbutton to bring the KVM focus, plus the USB and Audio focus, to the computer attached to its corresponding port.

# **Hot Plugging**

The CS1922ATC / CS1924ATC supports USB hot plugging – components can be removed and added back into the installation by unplugging their cables from the USB hub ports without the need to shut the unit down.

# **Powering Off and Restarting**

If it becomes necessary to power off the switch, before powering it back on, you must do the following:

- 1. Shut down all the computers that are attached to the switch.
- 2. Unplug the switch's power adapter cable.
- 3. Wait 10 seconds, then plug the switch's power adapter cable back in.
- 4. Once the switch is powered up, power on the computers.

# **Port ID Numbering**

Each KVM port section on the switch is assigned a port number (1 or 2 for the CS1922ATC) or (1 to 4 for the CS1924ATC). The port numbers are marked (CPU 1, CPU 2, CPU 3, etc.) on the rear panel of the switch.

The Port ID of a computer is derived from the KVM port number it is connected to. For example, a computer connected to KVM port 2 has a Port ID of 2.

The Port ID is used to specify which computer gets the KVM, USB peripheral, and audio focus with the Hotkey port selection method (See , page 18 for details).

# **Alternative Manual Port Selection Settings**

When Hotkey Setting Mode has been activated (page 27), pressing [S] will invoke the alternative front panel pushbutton manual port selection functions, as explained below:

- Press a port selection pushbutton once to bring only the KVM focus to the computer attached to its corresponding port.
- Press a port selection pushbutton twice to bring the audio focus to the computer attached to its corresponding port.
- Press and hold a port selection pushbutton for more than 2 seconds to bring the KVM, audio, RS-232, and USB focus to the computer attached to its corresponding port.
- Press and hold port selection pushbuttons 1 and 2 for more than 2 seconds to start Auto Scan Mode, see page 19 for details.
- Press and hold port selection pushbutton 3 and 4 for more than 2 seconds to start keyboard and mouse reset, see *USB Reset*, page 22.

Note: This function is only applicable to CS1924ATC.

# This Page Intentionally Left Blank

# Chapter 4 Hotkey Operation

The switch provides an extensive, easy-to-use, hotkey function that makes it convenient to control and configure your KVM installation from the keyboard.

# **Hotkey Port Switching**

All port switches begin with tapping the [Ctrl] + [n]. The **n** stands for the computer's Port ID number (CS1922ATC: 1 and 2) (CS1924ATC: 1, 2, 3, and 4). See *Port ID Numbering*, page 15. Replace the **n** with the appropriate Port ID when using the hotkey port switching. The tables below describe the actions that each key combination performs.

# **Cycling Through the Ports**

| Hotkey         | Action                                                                                                    |
|----------------|----------------------------------------------------------------------------------------------------|
| [Ctrl] [Enter] | Brings the KVM, USB hub, RS-232, and audio focus<br>from the port that currently has the KVM focus to the<br>next port on the installation (CS1922ATC: 1 to 2; 2 to 1)<br>(CS1924ATC: 1 to 2; 2 to 3; 3 to 4, and 4 to 1). |
|                | Example:                                                                                                    |
|                | 1. Press [Ctrl]                                                                                                    |
|                | 2. Press [Enter].                                                                                                    |

# Going Directly to a Port

| Hotkey     | Action                                                                                                    |
|------------|----------------------------------------------------------------------------------------------------|
| [Ctrl] [n] | Brings the KVM, USB hub, RS-232, and audio focus to<br>the computer attached to the port corresponding to the<br>specified Port ID (CS1922ATC: 1 and 2) (CS1924ATC:<br>1, 2, 3, and 4). |
|            | Example:                                                                                                    |
|            | 1. Press [Ctrl]                                                                                                    |
|            | 2. Press [n].                                                                                                    |

**Note:** The **n** stands for the computer's Port ID number (CS1922ATC: 1 and 2) (CS1924ATC: 1, 2, 3, and 4). See *Port ID Numbering*, page 15. Replace the **n** with the appropriate Port ID when using the hotkey port switching.

# **Hotkey Setting Mode**

Hotkey Setting Mode is used to set up your switch's configuration. All operations begin with invoking Hotkey Setting Mode (HSM). After invoking HSM, use the hotkeys listed on the pages that follow to configure the switch. A summary of the HSM hotkeys is provided on page 27.

# Invoking HSM

To invoke HSM, do the following:

- 1. Press and hold down the [Num Lock] key.
- 2. Press and release the [-] key.
- 3. Release the [Num Lock] key.

Note: 1. There is an alternate key combination to invoke HSM, see page 20 for details.

2. The minus key must be released within one half-second, otherwise Hotkey invocation is canceled.

When HSM is active, the Caps Lock and Scroll Lock LEDs flash in succession. They stop flashing and revert to normal status when you exit HSM.

Ordinary keyboard and mouse functions are suspended – only Hotkeycompliant keystrokes and mouse clicks (described in the sections that follow), can be input.

At the conclusion of some hotkey operations, you automatically exit HSM mode. With some operations, you must exit manually. To exit HSM manually, press the **[Esc]** key, or the **[Spacebar]**.

# Alternate HSM Invocation Keys

An alternate set of HSM invocation keys is provided in case the default set conflicts with programs running on the computers.

To switch to the alternate HSM invocation set, do the following:

- 1. Invoke HSM (see page 19).
- 2. Press and release the [H] key.

Note: The HSM invocation keys become the [Ctrl] and [F12] key (instead of [Num Lock] and [-]). This procedure is a toggle. Repeat to revert to the original setting.

# Buzzer Control

To toggle the buzzer on or off, do the following:

- 1. Invoke HSM (see page 19).
- 2. Press and release [B].

This procedure is a toggle. Repeat to revert to the original setting.

# Power Redundancy Indication

To toggle the power redundancy indication on or off, do the following:

- 1. Invoke HSM (see page 19).
- 2. Press and release [P].

This procedure is a toggle. Repeat to revert to the original setting.

### Note:

- For this function to work, you will first need to enable the Buzzer Control, see *Buzzer Control*, page 20.
- When enabled, the buzzer sounds and the front panel LEDs flash to indicate that there are no two power adapters connected and two power supplies detected by the CS1922ATC / CS1924ATC.
- When disabled, the buzzer will not sound even if both power adapters are connected and detected by the CS1922ATC / CS1924ATC.

### Pause Power Redundancy Indication

To pause the power redundancy indication, do the following:

- 1. Invoke HSM (see page 19).
- 2. Press and release [O].

#### Note:

- This function can be used when the Buzzer Control (see *Buzzer Control*, page 20) and Power Redundancy (see *Power Redundancy Indication*, page 20
- You can pause the power redundancy indication for 10 minutes. If both power adapters are connected and detected by the CS1922ATC / CS1924ATC within the 10 minutes duration, the Power Redundancy and Pause Power Redundancy will cancel automatically.

# Keyboard Operating Platform

The switches' default port configuration is for a PC-compatible keyboard operating platform. If your console uses a PC-compatible keyboard and you have a Mac attached to a port, for example, you can change the port's keyboard operating platform configuration so that the PC-compatible keyboard emulates the Mac keyboard. The procedure is as follows:

- 1. Bring the KVM focus to the port you want to set.
- 2. Invoke HSM (see page 19).
- 3. Press and release the appropriate Function key (see table below). After completing this procedure, you automatically exit HSM.

| Function Key | Operation                                                                                                    |
|--------------|----------------------------------------------------------------------------------------------------|
| [F1]         | To set the keyboard/mouse to use SPC mode so that it can work<br>under special operating systems as a standard (104 key) key-<br>board/mouse. |
| [F2]         | Enables Mac keyboard emulation, see <i>Mac Keyboard</i> , page 29 for details.                                                                |
| [F3]         | Enables Sun keyboard emulation, see <i>Sun Keyboard</i> , page 30.                                                                            |
| [F10]        | Enables Windows keyboard emulation.                                                                                                    |

# List Switch Settings

To see a listing of the current switch settings, do the following:

- 1. Open a text editor or word processor and place the cursor in the page window.
- 2. Invoke HSM (see page 19).
- 3. Press and release [F4] to display the settings.

# USB Reset

If the USB loses focus and needs to be reset, do the following:

- 1. Invoke HSM (see page 19).
- 2. Press and release **[F5]**.

### Keyboard Language

To change the keyboard language, do the following:

- 1. Invoke HSM (see page 19).
- 2. Press [F6] [nn] [Enter].

Note: *nn* is a two-digit number that represents the keyboard language code (US English: 33; French: 08; Japanese: 15; German: 09).

### Firmware Upgrade Mode

To set the switch to Firmware Upgrade Mode, do the following:

- 1. Invoke HSM (see page 19).
- 2. Key in: [U] [P] [G] [R] [A] [D] [E].
- 3. Press [Enter]. The front panel LEDs flash to indicate the upgrade has started.

Note: To exit Firmware Upgrade Mode, you must power off the switch.

# **Restore Default Settings**

To reset the switch to its default hotkey settings, do the following:

- 1. Invoke HSM (see page 19).
- 2. Press [R] [Enter].

**Note:** All hotkey settings return to the factory default values (See *Hotkey Default Settings*, page 59).

### **Alternative Manual Port Selection**

To toggle between the default and the alternative front panel pushbutton manual port selection settings, do the following:

- 1. Invoke HSM (see page 19).
- 2. Press [S].

This procedure is a toggle. Repeat to revert to the original setting. See *Alternative Manual Port Selection Settings*, page 15, for more information.

# Mouse Emulation

To toggle between mouse emulation enabled and disabled, do the following:

- 1. Invoke HSM (see page 19).
- 2. Press [M].

This procedure is a toggle. Repeat to revert to the original setting

### Mouse Port Switching

Mouse Port Switching allows you to use the mouse wheel button (clicked twice) to switch ports. For Mouse Port Switching to work, Mouse Emulation (above) must be enabled. To toggle between mouse port switching enabled and disabled, do the following:

- 1. Invoke HSM (see page 19).
- 2. Press [W].

This procedure is a toggle. Repeat to revert to the original setting.

**Note:** This feature is only supported by USB 3-key scroll wheel mice. The default setting is disabled. This feature is only supported when mouse emulation is also enabled. See *Mouse Emulation*, above.

## **Keyboard Emulation**

The console keyboard port emulation/bypass feature supports most gaming/ multimedia keyboards. The default setting is enabled. To disable, do the following:

- 1. Invoke HSM (see page 19).
- 2. Press [N].

This procedure is a toggle. Repeat to revert to the original setting.

**Note:** When keyboard emulation is disabled, the [M], [Q], [W], [F2], [F4], [F5], [F6], and [F10] hotkey operations are disabled.

## Power on Detection

With Power on Detection, if the focus computer is powered off, the switch will automatically switch to the next powered-on computer. Power on Detection can be enabled or disabled. The default setting is enabled. To disable Power on Detection, do the following:

- 1. Invoke HSM (see page 19).
- 2. Press and release [E].

This procedure is a toggle. Repeat to revert to the original setting.

## **N-Key Rollover Keyboard Supporting Function**

To enable/disable N-key rollover keyboard supporting function, do the following:

- 1. Invoke HSM (see page 19).
- 2. Press [K] [Enter].

**Note:** If you encounter any problem when using the BIOS when your computer is starting up, please turn off the N-Key rollover keyboard supporting function and then try again.

## EDID Mode

Extended Display Identification Data (EDID) is a data that contains a display's basic information and is used to communicate with the video source. The EDID mode allows you to set a pre-configured EDID for your connected display. To select a EDID mode, do the following:

- 1. Invoke HSM (see page 19).
- 2. Press [V].
- 3. Press and release the appropriate Function key (see the table below).
- 4. Press [Enter]

| Function Key | Operation                                      |
|--------------|------------------------------------------------|
| 1            | Sets the monitor EDID.                         |
| 2            | Sets the FHD mode EDID 1920 x 1080 @ 60 Hz.    |
| 3            | Sets the 2K mode EDID 2048 x 2048 @ 60 Hz.     |
| 4            | Sets the 4K UHD mode EDID 3840 x 2160 @ 60 Hz. |
| 5            | Sets the 4K DCI mode EDID 4096 x 2160 @ 60 Hz. |

# HSM Summary Table

After invoking HSM (see page 19), key in one of the following keys to perform the corresponding function:

| Кеу                           | Function                                                                              |  |
|-------------------------------|---------------------------------------------------------------------------------------|--|
| [B]                           | Toggles the buzzer on and off.                                                        |  |
| [E]                           | Enables/disables the power on detection feature.                                      |  |
| [H]                           | Toggles between the default and alternate HSM invocation keys.                        |  |
| [K] [Enter]                   | Enables/disables N-key rollover keyboard supporting function.                         |  |
| [M]                           | Toggles between mouse emulation enable and disable.                                   |  |
| [N]                           | Enables/disables keyboard emulation.                                                  |  |
| [P]                           | Enables/disables the power redundancy indication feature.                             |  |
| [0]                           | Pauses the power redundancy indication if the power redundancy indication is enabled. |  |
| [R] [Enter]                   | Resets the hotkey settings to their default statuses.                                 |  |
| [S]                           | Toggles between the default and alternative pushbutton operation settings.            |  |
| [U][P][G][R][A][D][E] [Enter] | Invokes Firmware Upgrade Mode.                                                        |  |
| [V] [n] [Enter]               | Sets the EDID mode for the KVM switch.                                                |  |
|                               | <ul> <li>n = 1, sets the monitor EDID.</li> </ul>                                     |  |
|                               | <ul> <li>n = 2, sets the FHD mode EDID 1920 x 1080 @ 60<br/>Hz.</li> </ul>            |  |
|                               | <ul> <li>n = 3, sets the 2K mode EDID 2048 x 2048 @ 60<br/>Hz.</li> </ul>             |  |
|                               | <ul> <li>n = 4, sets the 4K UHD mode EDID 3840 x 2160 @<br/>60 Hz.</li> </ul>         |  |
|                               | <ul> <li>n = 5, sets the 4K DCI mode EDID 4096 x 2160 @<br/>60 Hz.</li> </ul>         |  |
| [W]                           | Enables/disables mouse port switching                                                 |  |

| Кеу               | Function                                                                                                    |
|-------------------|----------------------------------------------------------------------------------------------------|
| [F1]              | Allows the keyboard and mouse to work under special operating systems as a standard (104 key) keyboard/ mouse.                                       |
| [F2]              | Enables Mac keyboard emulation.                                                                                                    |
| [F4]              | Prints the switch's current settings via a text editor or word processor.                                                                            |
| [F5]              | Performs a reset on all USB devices.                                                                                                    |
| [F6] [nn] [Enter] | Sets the keyboard language. <i>nn</i> represents one of the following keyboard language codes: US English: 33; French: 08; Japanese: 15; German: 09. |
| [F10]             | Enables Windows keyboard emulation.                                                                                                    |

# Chapter 5 Keyboard Emulation

## Mac Keyboard

PC-compatible (101/104 key) keyboards can emulate the functions of a Mac keyboard. The emulation mappings are listed in the table below.

| PC Keyboard    | Mac Keyboard  |
|----------------|---------------|
| [Shift]        | Shift         |
| [Ctrl]         | Ctrl          |
|                | $\mathcal{H}$ |
| [Ctrl] [1]     |               |
| [Ctrl] [2]     |               |
| [Ctrl] [3]     |               |
| [Ctrl] [4]     |               |
| [Alt]          | Alt           |
| [Print Screen] | F13           |
| [Scroll Lock]  | F14           |
|                | =             |
| [Enter]        | Return        |
| [Backspace]    | Delete        |
| [Insert]       | Help          |
| [Ctrl]         | F15           |

**Note:** When using key combinations, press and release the first key (Ctrl), then press and release the activation key.

# Sun Keyboard

The PC compatible (101/104 key) keyboard can emulate the functions of the Sun keyboard when the control key [Ctrl] is used in conjunction with other keys. The corresponding functions are shown in the table below.

| PC Keyboard  | Sun Keyboard            |
|--------------|-------------------------|
| [Ctrl] [T]   | Stop                    |
| [Ctrl] [F2]  | Again                   |
| [Ctrl] [F3]  | Props                   |
| [Ctrl] [F4]  | Undo                    |
| [Ctrl] [F5]  | Front                   |
| [Ctrl] [F6]  | Сору                    |
| [Ctrl] [F7]  | Open                    |
| [Ctrl] [F8]  | Paste                   |
| [Ctrl] [F9]  | Find                    |
| [Ctrl] [F10] | Cut                     |
| [Ctrl] [1]   |                         |
| [Ctrl] [2]   | <b>()</b> - <b>-</b> () |
| [Ctrl] [3]   | ()+◄»                   |
| [Ctrl] [4]   | (                       |
| [Ctrl] [H]   | Help                    |
| s            | Compose                 |
| JA .         | •                       |

**Note:** When using key combinations, press and release the first key (Ctrl), then press and release the activation key.

# Chapter 6 RS-232 Operation

## Overview

The CS1922ATC / CS1924ATC's built-in bi-directional RS-232 serial interface allows system control through a high-end controller or PC. RS-232 serial operations in a CS1922ATC / CS1924ATC installation are managed via HyperTerminal sessions on systems that are running Windows. In order to use this feature to send commands to the CS1922ATC / CS1924ATC, you must first download and install a HyperTerminal application.

# Setup

Install a HyperTerminal application on a computer that is not part of the installation, which will be used to control the switch via the RS-232 connection. HyperTerminal applications can be download from the Internet, and many operating systems are embedded with HyperTerminal applications.

## Hardware Connection

Use a RJ-11 to DB-9 serial adapter (LIN5-04A2-J11G) to connect a computer's serial port to the serial port on the CS1922ATC / CS1924ATC and slide the primary / secondary switch to p position, as shown below:

**Note:** The unit used in the diagram below is CS1924ATC, the procedure for connecting CS1922ATC is identical with fewer KVM ports.

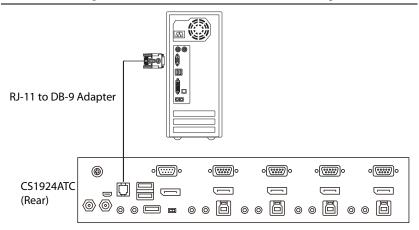

## **RS-232 Pin Assignments**

Pin assignments for the CS1922ATC / CS1924ATC's rear DCC Port that is used for connecting to a serial terminal are given in the table, below:

| Pin | Assignment         |              |
|-----|--------------------|--------------|
| 1   | TXD: Transmit Data |              |
| 2   | RXD: Receive Data  | 14           |
| 3   | N/A                |              |
| 4   | GND: Signal Ground |              |
|     |                    | RJ-11 Female |

#### **Console Login - HyperTerminal**

Once a physical connection from the computer to the CS1922ATC / CS1924ATC has been made, you can establish a HyperTerminal session using the instructions below.

1. Open the *HyperTerminal* application, and configure the port settings for COM1 port, then click **OK**.

| ATEN CS1922M-CS1924M - HyperTerminal<br>File Edit View Call Transfer Help |                                                                                                    |  |
|---------------------------------------------------------------------------|----------------------------------------------------------------------------------------------------|--|
|                                                                           | COMI Properties Port Settings  Bits per second: 19200  Data bits: 8  Barty: None  Bow control: None  Cestors Defaults  OK Cancel Apply |  |
| Disconnected Auto detect Auto detect                                      | t SCROLL CAPS NUM Capture Print echo                                                                                                   |  |

Bits per Second: **19200**, Data Bits: **8**, Parity: **None**, Stop bits: **1**, Flow Control: **None**.

2. After configuring the port settings you must enable serial control on the switch by typing the command: **Open** + [Enter].

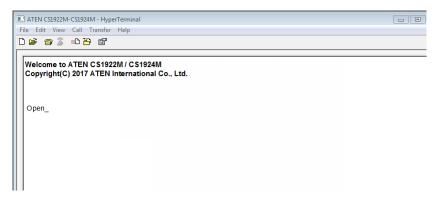

# **RS-232** Commands

After you login via HyperTerminal (see page 33) use the instructions below to send RS-232 commands to control the switch from the computer.

When RS-232 control is enabled via the **Open** + **[Enter]** command, the CS1922ATC / CS1924ATC's front panel pushbuttons, mouse switching and hotkeys will be disabled, until the serial connection is closed.

For detailed information about the controls listed in this guide, please refer to the CS1922ATC / CS1924ATC user manual.

## **Verification**

After entering a command, a verification message appears, as shown below, at the end of the command line, as follows:

| Response Message  | Description                        |
|-------------------|------------------------------------|
| Command OK        | Command or parameter is correct.   |
| Command incorrect | Command or parameter is incorrect. |

With all commands in the sections that follow:

- Each command string can be separated with a space.
- The [Enter] command can be replaced with the ASCII code: 0x0D0A

## Open / Close

The *Open* and *Close* commands allows you to start and end the link between the computer sending RS-232 commands and the CS1922ATC / CS1924ATC. When the link is open, the CS1922ATC / CS1924ATC only accepts RS-232 commands and will not respond to front panel pushbuttons, mouse switching and hotkeys – until the link is closed. The link starts with the *open* command and ends with the *close* command or after 2 minutes if no command is sent. The default value is close.

Use the Formula - to set Parameters - to create a Command.

#### Formulas:

Command + [Enter]

#### Parameters:

| Command | Description                |
|---------|----------------------------|
| open    | Open RS-232 Link Command   |
| close   | Close RS-232 Link Command  |
| Enter   | Description                |
| Enter   | Description                |
| Enter   | Enter and send out command |

#### **Open/Close RS-232 Link Command**

The available formulas for the Open/Close RS-232 Link commands are as follows:

1. Command + [Enter]

For example, to open the RS-232 link between the computer and CS1922ATC / CS1924ATC, type the following:

#### open [Enter]

2. Command + [Enter]

For example, to close the RS-232 link between the computer and CS1922ATC / CS1924ATC, type the following:

#### close [Enter]

## Switch Port

The Switch Port command allows you to switch ports. The default port is 01.

Use the Formula - to set Parameters - to create a Command.

#### Formula:

Command + Control + [Enter]

#### Parameters:

| Command | Description                |
|---------|----------------------------|
| SW      | Switch Port Command        |
| Control | Description                |
| ixx     | Input Port Number          |
|         | x= 01~04 (Default: 01)     |
|         | Example: i02               |
| Enter   | Description                |
| Enter   | Description                |
| Enter   | Enter and send out command |

#### **Switch Port Commands**

Some available formulas for the Switch Port commands are as follows:

```
1. Command + Control + [Enter]
```

For example, to switch to port 2, type the following:

sw i02 [Enter]

Note: The Control command can be skipped and the default value will be used.

## Set Baud Rate

The *Set Baud Rate* command allows you to configure the baud rate setting for the serial port connection. The default baud rate is 19200.

Use the Formula - to set Parameters - to create a Command.

#### Formula:

Command + Control + [Enter]

#### Parameters:

| Command | Description                |
|---------|----------------------------|
| baud    | Baud Rate Command          |
| Control | Description                |
| 19200   | Set baud rate to 19200     |
| 19200   |                            |
| 38400   | Set baud rate to 38400     |
| 9600    | Set baud rate to 9600      |
|         |                            |
| Enter   | Description                |
| Enter   | Enter and send out command |

#### Set Baud Rate Commands

Some available formulas for the Set Baud Rate commands are as follows:

1. Command + Control + [Enter]

For example, to set the baud rate to 19200, type the following:

baud 19200 [Enter]

## Keyboard Language Layout

The *Keyboard Language Layout* command allows you to change the keyboard language layout. The default language is English.

Use the Formula - to set Parameters - to create a Command.

#### Formula:

Command + Control + [Enter]

#### Parameters:

| Command | Description                                       |
|---------|---------------------------------------------------|
| layout  | Keyboard Language Layout Command                  |
| Control | Description                                       |
| en      | Change the keyboard language layout to<br>English |
| fr      | Change the keyboard language layout to<br>French  |
| jp      | Change the keyboard language layout to Japanese   |
| ge      | Change the keyboard language layout to German     |
|         |                                                   |
| Enter   | Description                                       |
| Enter   | Enter and send out command                        |

#### **Keyboard Language Layout Commands**

Some available formulas for Keyboard Language Layout commands are as follows:

1. Command + Control + [Enter]

For example, to change the keyboard language layout to Japanese, type the following:

#### layout jp [Enter]

2. Command + Control + [Enter]

For example, to change the keyboard language layout to French, type the following:

layout fr [Enter]

## Hotkey Setting

The *Hotkey Setting* command allows you to change the hotkey used to invoke the HSM (Hotkey Setting Mode). The default hotkey is [Num Lock] + [-].

Use the Formula - to set Parameters - to create a Command.

#### Formulas:

Command + Control + [Enter]

#### Parameters:

| Command | Description                                       |
|---------|---------------------------------------------------|
| hotkey  | Hotkey Setting Command                            |
| Control | Description                                       |
| num     | Change the HSM invoke key to:<br>[Num Lock] + [-] |
| f12     | Change the HSM invoke key to:<br>[Ctrl] + [F12]   |
| Enter   | Description                                       |
| Enter   | Enter and send out command                        |

#### **Hotkey Setting Commands**

Some available formulas for Hotkey Setting commands are as follows:

1. Command + Control + [Enter]

For example, to change the HSM invoke key to [Num Lock] + [-], type the following:

#### hotkey num [Enter]

2. Command + Control + [Enter]

For example, to change the HSM invoke key to [Ctrl] + [F12], type the following:

#### hotkey f12 [Enter]

## USB Reset

The USB Reset command allows you to reset the USB connection. The default USB reset setting is off.

Use the Formula - to set Parameters - to create a Command.

#### Formulas:

Command + Control + [Enter]

#### Parameters:

| Command  | Description                 |  |
|----------|-----------------------------|--|
| usbreset | USB Reset Command           |  |
|          |                             |  |
| Control  | Description                 |  |
| on       | Enable USB reset connection |  |
|          |                             |  |
| Enter    | Description                 |  |
| Enter    | Enter and send out command  |  |

#### **USB Reset Command**

The available formula for the USB Reset command is as follows:

1. Command + Control + [Enter]

For example, to reset the USB connection, type the following:

#### usbreset on [Enter]

## **Restore Default Settings**

The *Restore Default Settings* command allows you to reset all of the settings back to the default. The default setting is off.

Use the Formula - to set Parameters - to create a Command.

#### Formulas:

Command + Control + [Enter]

#### **Parameters:**

| Command      | Description                      |  |  |
|--------------|----------------------------------|--|--|
| reset        | Restore Default Settings Command |  |  |
| <b>A</b> ( ) |                                  |  |  |
| Control      | Description                      |  |  |
| on           | Enable restore default values    |  |  |
|              |                                  |  |  |
| Enter        | Description                      |  |  |
| Enter        | Enter and send out command       |  |  |

#### **Restore Default Value Command**

The available formula for the Restore Default Settings command is as follows:

1. Command + Control + [Enter]

For example, to restore all CS1922ATC / CS1924ATC settings back to the default, type the following:

reset on [Enter]

## Firmware Upgrade

The *Firmware Upgrade* command allows you to enable the firmware upgrade mode. The default setting is off.

Use the Formula - to set Parameters - to create a Command.

#### Formulas:

Command + Control + [Enter]

#### Parameters:

| Command | Description                  |  |  |
|---------|------------------------------|--|--|
| upgrade | Firmware Upgrade Command     |  |  |
| Control | Description                  |  |  |
| Control | Description                  |  |  |
| on      | Enable firmware upgrade mode |  |  |
|         |                              |  |  |
| Enter   | Description                  |  |  |
| Enter   | Enter and send out command   |  |  |

#### Firmware Upgrade Command

The available formula for the Firmware Upgrade command is as follows:

1. Command + Control + [Enter]

For example, to enable firmware upgrade mode, type the following:

#### upgrade on [Enter]

## KVM Status

The *KVM Status* command allows you to display read-only information about the switches' current configuration status. The default setting is off.

Use the Formula - to set Parameters - to create a Command.

#### Formulas:

Command + Control + [Enter]

#### **Parameters:**

| Command  | Description                |  |  |
|----------|----------------------------|--|--|
| status   | KVM Status Command         |  |  |
| Control  | Description                |  |  |
| 00111101 | Description                |  |  |
| on       | Enable KVM status          |  |  |
|          |                            |  |  |
| Enter    | Description                |  |  |
| Enter    | Enter and send out command |  |  |

#### **KVM Status Command**

The available formula for the KVM Status command is as follows:

```
1. Command + Control + [Enter]
```

For example, to display the CS1922ATC / CS1924ATC's configuration status, type the following:

#### status on [Enter]

A message similar to the one below will then appear:

hotkey: [numlock]+[-] / [scrolllock],[scrolllock]

os setting: pc

keyboard emulation: enabled/disabled

keyboard layout: English

mouse emulation: enabled/disabled

monitor re-detection: enabled/disabled

## This Page Intentionally Left Blank

# Chapter 7 The Firmware Upgrade Utility

The Windows-based Firmware Upgrade Utility (FWUpgrade.exe) provides a smooth, automated process for upgrading the KVM switch's firmware. The Utility comes as part of a Firmware Upgrade Package that is specific for each device. Check the web site regularly to find the latest packages and information relating to them:

http://www.aten.com/global/en/support-and-downloads/downloads/

# Before you Begin

- From a computer that is not part of your KVM installation, go to our <u>Support & Downloads</u> site and choose the model name that relates to your device (CS1922ATC / CS1924ATC) to get a list of available Firmware Upgrade Packages.
- 2. Choose the Firmware Upgrade Package you want to install (usually the most recent), and download it to your computer.
- 3. Unzip the downloaded firmware upgrade package.
- 4. Power off the CS1922ATC / CS1924ATC. Connect a self-supplied USB Micro-B cable to a USB Type-A port on your computer.

Note: The USB Micro-B cable is not included in the package.

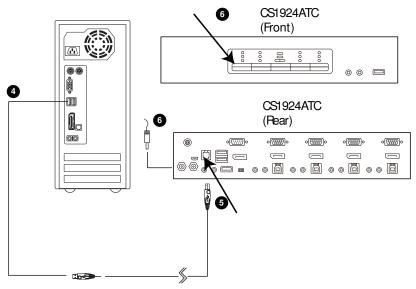

- 5. Connect the other end of a self-supplied USB Micro-B cable to the unit's USB Micro-B port.
- Press and hold the mode selection pushbutton or remote port selector pushbutton 1. While you are holding the button, connect the power adapter to the CS1922ATC / CS1924ATC to enter Firmware Upgrade Mode. The front panel LEDs flash together to indicate Firmware Upgrade Mode is in effect.

# Starting the Upgrade

To upgrade your firmware:

1. Run the downloaded Firmware Upgrade Package file – either by double clicking the file icon, or by opening a command line and entering the full path to it.

The Firmware Upgrade Utility Welcome screen appears:

| Welcome to                                                                                                    | he Firmware Upgr                                                                                                    | rade Utility.                                                                                                    |                                                                                                    |                                                                                                    |                                                                                           |
|----------------------------------------------------------------------------------------------------|----------------------------------------------------------------------------------------------------|----------------------------------------------------------------------------------------------------|----------------------------------------------------------------------------------------------------|----------------------------------------------------------------------------------------------------|-------------------------------------------------------------------------------------------|
|                                                                                                    |                                                                                                    |                                                                                                    | e the Firmware Upgrade<br>hernet). Agree to the Lic                                                                                                    |                                                                                                    |                                                                                           |
| LICENSE AGI                                                                                                    | REEMENT                                                                                                    |                                                                                                    |                                                                                                    |                                                                                                    | -                                                                                         |
| LICENSE GR                                                                                                    | ANT                                                                                                    |                                                                                                    |                                                                                                    |                                                                                                    |                                                                                           |
|                                                                                                    |                                                                                                    |                                                                                                    | you a non-exclusive, no                                                                                                    |                                                                                                    |                                                                                           |
| You may insta<br>server for use                                                                                      | I the Product on a<br>on a network for                                                                                                 | a hard disk or othe<br>the purposes of (i)                                                                       | ' (the "Product") during t<br>storage device; install a<br>permanent installation or<br>k; and make backup co                                                         | and use the Produ<br>nto hard disks or c                                                                                                    | uct on a file<br>other storage                                                            |
| You may insta<br>server for use                                                                                      | II the Product on a<br>on a network for<br>use of the Produc                                                                           | a hard disk or othe<br>the purposes of (i)                                                                       | storage device; install a<br>permanent installation or                                                                                                    | and use the Produ<br>nto hard disks or c                                                                                                    | uct on a file<br>other storage                                                            |
| You may insta<br>server for use<br>devices or (ii)<br>RESTRICTIO<br>You agree no<br>to discover th<br>any proprietar | II the Product on a<br>on a network for l<br>use of the Produc<br>NS<br>to modify, adapt,<br>a source code of i<br>r notices or labels | a hard disk or othe<br>the purposes of (i)<br>t over such netwo<br>the Product, or cre<br>on the Product, in cre | storage device; install a<br>permanent installation or                                                                                                    | and use the Produ<br>nto hard disks or o<br>ppies of the Produ<br>assemble or other<br>sed on the Produc<br>nark or patent per                        | uct on a file<br>other storage<br>uct.<br>wise attempt<br>ct, or remove<br>nding notices. |
| You may insta<br>server for use<br>devices or (ii)<br>RESTRICTIO<br>You agree no<br>to discover th<br>any proprietar | II the Product on a<br>on a network for l<br>use of the Produc<br>NS<br>to modify, adapt,<br>a source code of i<br>r notices or labels | a hard disk or othe<br>the purposes of (i)<br>t over such netwo<br>the Product, or cre<br>on the Product, in cre | storage device; install a<br>bermanent installation or<br>k; and make backup or<br>engineer, recompile, disa<br>ate derivative works bas<br>cluding copyright, trader | and use the Produ<br>nto hard disks or o<br>opies of the Produ<br>assemble or other<br>sed on the Produc<br>nark or patent per<br>troduct licensed to | uct on a file<br>other storage<br>uct.<br>wise attempt<br>ct, or remove<br>nding notices. |

**Note:** The screens shown in this section are for reference only. The wording and layout of the actual screens put up by the Firmware Upgrade Utility may vary slightly from these examples.

2. Read the License Agreement (enable the *I Agree* radio button).

3. Click **Next** to continue. The Firmware Upgrade Utility main screen appears:

| Firmware Upgrade            |                                                                                                    |   |
|-----------------------------|----------------------------------------------------------------------------------------------------|---|
| files. If the device's ver- | ion is checked, the utility compares the device's firmware level with the upgrade<br>sion is newer, the utility lets you decide whether to continue or not. If it is not<br>forms the upgrade directly. |   |
| Click Next to begin.        |                                                                                                    |   |
| Device List:                | Status Messges:                                                                                                    |   |
| CS1922ATC [MAIN]            | Loading & testing files     Loading & testing files: UK     Searching for devices                                                                                                    |   |
|                             |                                                                                                    |   |
| - Device Description        |                                                                                                    |   |
| Check Firmware Ver          | sion Progress                                                                                                    |   |
| Help Vie                    | ew Log < Back Next > Cance                                                                                                    | : |

The Utility inspects your installation. All the devices capable of being upgraded by the package are listed in the *Device List* panel.

4. As you select a device in the list, its description appears in the Device Description panel.

| 🚆 Firmware Upgrade Utili                                                                                | y and the second second second second second second second second second second second second second second se                                                               | × |
|----------------------------------------------------------------------------------------------------|----------------------------------------------------------------------------------------------------|---|
|                                                                                                    | checked, the utility compares the device's firmware level with the upgrade newer, the utility lets you decide whether to continue or not. If it is not the upgrade directly. |   |
| Device List:                                                                                            | Status Messges:                                                                                                    |   |
| C81922APC [98139]                                                                                       | S Loading & testing files<br>> Loading & testing files: OK<br>> Searching for devices                                                                                        |   |
| Device Description<br>CPU : \v78E516<br>Device F/W: Ver 1.0.090<br>Upgrade F/W: Ver 1.0.090<br>MID: 000 |                                                                                                    |   |
| Check Firmware Version                                                                                  | Progress                                                                                                    |   |
| Help View Lo                                                                                            | g < Back Next > Cancel                                                                                                    |   |

5. After you have made your device selection(s), Click **Next** to perform the upgrade.

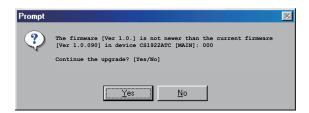

If you enabled Check Firmware Version, the Utility compares the device's firmware level with that of the upgrade files. If it finds that the device's version is higher than the upgrade version, it brings up a dialog box informing you of the situation and gives you the option to Continue or Cancel.

If you didn't enable *Check Firmware Version*, the Utility installs the upgrade files without checking whether they are a higher level, or not.

As the Upgrade proceeds, status messages appear in the Status Messages panel, and the progress toward completion is shown on the *Progress* bar.

## **Upgrade Succeeded**

After the upgrade has completed, a screen appears to inform you that the procedure was successful:

| Click Finish to close the u                                                                           |                                                                                                    |
|----------------------------------------------------------------------------------------------------|----------------------------------------------------------------------------------------------------|
| Device List:                                                                                          |                                                                                                    |
| CS1922ATC [MAIN]                                                                                      | Status Messages:       Loading & testing files       Loading & testing files       Stanching for devices       Preparing filmware upgrade       Filmware version is not newer than device CS1922ATC [MAIN] : 000       Preparing filmware upgrade       Jupgrading device CS1922ATC [MAIN] : 000       Preparing device CS1922ATC [MAIN]       Jupgrading device CS1922ATC [MAIN]       Filmware upgrade .0K |
| Device Description<br>CPU : W78E516<br>Device F/W: Ver 1.0.090<br>Upgrade F/W: Ver 1.0.09<br>MID: 000 |                                                                                                    |
| 🖉 Check Firmware Versig                                                                               | n Progress                                                                                                    |

Click **Finish** to close the Firmware Upgrade Utility.

After a successful completion, the switches exit Firmware Upgrade Mode, and reset themselves.

## **Upgrade Failed**

If the *Upgrade Succeeded* screen doesn't appear, it means that the upgrade failed to complete successfully, in which case you should do the following:

- 1. Power off the CS1922ATC / CS1924ATC by removing the power jack.
- Invoke Firmware Upgrade Mode by holding down the *Mode Selection* pushbutton on the front panel (see *mode selection pushbutton*, page 5 for CS1842, and see page 5 for CS1844) and power on the CS1922ATC / CS1924ATC. The orange LEDs flash together.
- 3. Do the firmware upgrade procedure again.

This Page Intentionally Left Blank

# Appendix

## Safety Instructions

- Read all of these instructions. Save them for future reference.
- This device is for indoor use only.
- Follow all warnings and instructions marked on the device.
- Do not place the device on any unstable surface (cart, stand, table, etc.). If the device falls, serious damage will result.
- Do not use the device near water.
- Do not place the device near, or over, radiators or heat registers.
- The device cabinet is provided with slots and openings to allow for adequate ventilation. To ensure reliable operation, and to protect against overheating, these openings must never be blocked or covered.
- The device should never be placed on a soft surface (bed, sofa, rug, etc.) as this will block its ventilation openings. Likewise, the device should not be placed in a built in enclosure unless adequate ventilation has been provided.
- Never spill liquid of any kind on the device.
- Unplug the device from the wall outlet before cleaning. Do not use liquid or aerosol cleaners. Use a damp cloth for cleaning.
- The device should be operated from the type of power source indicated on the marking label. If you are not sure of the type of power available, consult your dealer or local power company.
- Avoid circuit overloads. Before connecting equipment to a circuit, know the power supply's limit and never exceed it. Always review the electrical specifications of a circuit to ensure that you are not creating a dangerous condition or that one doesn't already exist. Circuit overloads can cause a fire and destroy equipment.
- To prevent damage to your installation, it is important that all devices are properly grounded.
- Do not allow anything to rest on the power cord or cables. Route the power cord and cables so that they cannot be stepped on or tripped over.
- Position system cables and power cables carefully; Be sure that nothing rests on any cables.

- Never push objects of any kind into or through cabinet slots. They may touch dangerous voltage points or short out parts resulting in a risk of fire or electrical shock.
- Do not attempt to service the device yourself. Refer all servicing to qualified service personnel.
- If the following conditions occur, unplug the device from the wall outlet and bring it to qualified service personnel for repair.
  - The power cord or plug has become damaged or frayed.
  - Liquid has been spilled into the device.
  - The device has been exposed to rain or water.
  - The device has been dropped, or the cabinet has been damaged.
  - The device exhibits a distinct change in performance, indicating a need for service.
  - The device does not operate normally when the operating instructions are followed.
- Only adjust those controls that are covered in the operating instructions. Improper adjustment of other controls may result in damage that will require extensive work by a qualified technician to repair.
- Do not connect the RJ-11 connector to a public telecommunication network.

# **Optional Remote Port Selector**

Other than the port switching methods explained in Chapter 3 Basic Operation *Port Switching*, page 13, the 2XRT-0021G is also available for CS1922ATC / CS1924ATC to easily switch port. Please contact your ATEN dealer for more information.

# Troubleshooting

Operation problems can be due to a variety of causes. The first step in solving them is to make sure that all cables are securely attached and seated completely in their sockets.

In addition, updating the product's firmware may solve problems that have been discovered and resolved since the prior version was released. If your product is not running the latest firmware version, we strongly recommend that you upgrade. See *The Firmware Upgrade Utility*, Chapter 6, for upgrade details.

| Symptom                     | Possible Cause                                | Action                                                                                                    |
|-----------------------------|-----------------------------------------------|----------------------------------------------------------------------------------------------------|
| Erratic behavior.           | Unit not receiving<br>enough power.           | Use a DC 5V power adapter if you<br>are not already using one. If you are<br>already using a power adapter,<br>check that it matches the system<br>specifications, and that it is plugged<br>in and functioning properly. |
|                             | Keyboard and/or<br>mouse need to be<br>reset. | Unplug the cable(s) from the console port(s), then plug it/them back in.                                                                                                    |
|                             | No connection to the computer.                | Check the cable from the switch to<br>the computer to make sure it is<br>properly connected.                                                                                                    |
|                             | KVM switch needs to be reset.                 | Power off all devices on the<br>installation; power off the KVM<br>switch; wait five seconds; then<br>power up.                                                                                                    |
| USB devices not responding. | USB ports need to be reset.                   | Unplug the device's USB cable from<br>the USB port on the switch's rear<br>panel, then plug it back in.                                                                                                    |
|                             |                                               | Use the USB Reset hotkey<br>combination (see page 22), to reset<br>the USB ports.                                                                                                    |

# **Technical Support**

Technical support is available both by email and online (with a browser over the web):

## **International**

- For online technical support including troubleshooting, documentation, and software updates: <u>http://support.aten.com</u>
- For telephone support, see *Telephone Support*, page iv:

## North America

| Email Support               |                                                      | support@aten-usa.com                      |
|-----------------------------|------------------------------------------------------|-------------------------------------------|
| Online Technical<br>Support | Troubleshooting<br>Documentation<br>Software Updates | http://www.aten-usa.com/support           |
| Telephone Suppor            | t                                                    | 1-888-999-ATEN ext 4988<br>1-949-428-1111 |

When you contact us, please have the following information ready beforehand:

- Product model number, serial number, and date of purchase.
- Your computer configuration, including operating system, revision level, expansion cards, and software.
- Any error messages displayed at the time the error occurred.
- The sequence of operations that led up to the error.
- Any other information you feel may be of help.

# Specifications

|                      | Function         |                                                                                  | CS1924ATC                              | CS1924ATC                                           |
|----------------------|------------------|----------------------------------------------------------------------------------|----------------------------------------|-----------------------------------------------------|
| Connections          | Computer         |                                                                                  | 2 4                                    |                                                     |
|                      | Console          |                                                                                  | 1                                      |                                                     |
| Port Selection       |                  | Pushbuttons, Hotkey, Mouse*, RS-232 Commands,<br>Remote Port Selector (Optional) |                                        |                                                     |
| Connectors           | Console<br>Ports | Keyboard                                                                         | 1 x USB Type-A                         | Female (Black)                                      |
|                      | Foits            | Video                                                                            | 1 x DisplayPort                        | Female (Black)                                      |
|                      |                  | Mouse                                                                            | 1 x USB Type-A Female (Black)          |                                                     |
|                      |                  | Speakers                                                                         |                                        | eo Jack (Green; Front)<br>eo Jack (Green; Rear)     |
|                      |                  | Mic                                                                              |                                        | eo Jack (Pink; Front)<br>eo Jack (Pink; Rear)       |
|                      |                  | RS-232                                                                           | 1 x DB-9                               | ) Female                                            |
|                      | KVM Ports        | KB /<br>Mouse                                                                    | 2 x USB 3.1 Gen 1 Type-B<br>(Blue)     | 4 x USB 3.1 Gen 1 Type-B<br>(Blue)                  |
|                      |                  | Video                                                                            | 2 x DisplayPort Female<br>(Black)      | 4 x DisplayPort Female<br>(Black)                   |
|                      |                  | Speakers                                                                         | 2 x 3.5 mm Mini Stereo<br>Jack (Green) | 4 x 3.5 mm Mini Stereo<br>Jack (Green)              |
|                      |                  | Mic                                                                              | 2 x 3.5 mm Mini Stereo<br>Jack (Pink)  | 4 x 3.5 mm Mini Stereo<br>Jack (Pink)               |
|                      |                  | RS-232                                                                           | 2 x DB-9 Female                        | 4 x DB-9 Female                                     |
|                      | USB Hub          |                                                                                  |                                        | e-A Female (Blue; Front)<br>e-A Female (Blue; Rear) |
|                      | Remote Por       | t Selector                                                                       | 1 x RJ-11 Female                       |                                                     |
|                      | Power            |                                                                                  | 2 x DC Jack                            |                                                     |
|                      | Firmware Upgrade |                                                                                  | 1 x USB Mirco-B Female                 |                                                     |
| Switches             | Selected         |                                                                                  | 3 x Pushbutton                         | 5 x Pushbutton                                      |
| LEDs                 | KVM              |                                                                                  | 2 (Orange)                             | 4 (Orange)                                          |
|                      | USB Link         |                                                                                  | 2 (Green)                              | 4 (Green)                                           |
|                      | Audio            |                                                                                  | 2 (Green)                              | 4 (Green)                                           |
| Emulation            | Keyboard /       | Mouse                                                                            | USB                                    |                                                     |
| Video                |                  | 4096 x 2160 @ 60 Hz                                                              |                                        |                                                     |
| Scan Interval 5 secs |                  |                                                                                  | ecs                                    |                                                     |

| Function               |                        | CS1924ATC                                           | CS1924ATC           |
|------------------------|------------------------|-----------------------------------------------------|---------------------|
| Power Consumption      |                        | DC12V:16.09W:134BTU                                 | DC12V:16.84W:137BTU |
| Environment            | Operating Temp.        | 0–50° C                                             |                     |
|                        | Storage Temp.          | -20–60° C                                           |                     |
|                        | Humidity               | 0–80% RH, N                                         | on-condensing       |
| Physical<br>Properties | Housing                | Metal                                               |                     |
|                        | Weight                 | 1.86 kg (4.10 lb)                                   | 1.87 kg (4.12 lb)   |
|                        | Dimensions (L x W x H) | 33.50 x 16.10 x 6.55 cm<br>(13.19 x 6.34 x 2.58 in) |                     |

\* Port switching only works with 3-key USB mouse wheel in emulation mode.

# Hotkey Default Settings

| Setting                                   | Default                         |  |
|-------------------------------------------|---------------------------------|--|
| Port Switching                            | [Ctrl] + [n] / [Ctrl] + [Enter] |  |
| Invoking HSM                              | [Number Lock] [-]               |  |
| Keyboard Emulation                        | Enabled                         |  |
| Mouse Emulation                           | Enabled                         |  |
| Auto Scan Interval                        | 5 Seconds                       |  |
| Mouse Wheel Switching                     | Disabled                        |  |
| Power On Detection                        | Enabled                         |  |
| Keyboard Language Layout                  | English                         |  |
| Specific PC Port Monitor Re-<br>detection | Disabled                        |  |
| Beeper                                    | Enabled                         |  |
| Keyboard Operating Platform               | Windows                         |  |
| Port Switching Keys                       | Enabled                         |  |

The hotkey factory default settings are as follows:

# **ATEN Standard Warranty Policy**

#### Limited Hardware Warranty

ATEN warrants its hardware in the country of purchase against flaws in materials and workmanship for a Warranty Period of two [2] years (warranty period may vary in certain regions/countries) commencing on the date of original purchase. This warranty period includes the LCD panel of ATEN LCD KVM switches. For UPS products, the device warranty is two [2] years but battery is one [1] year. Select products are warranted for an additional year (see A+Warranty for further details). Cables and accessories are not covered by the Standard Warranty.

#### What is covered by the Limited Hardware Warranty

ATEN will provide a repair service, without charge, during the Warranty Period. If a product is detective, ATEN will, at its discretion, have the option to (1) repair said product with new or repaired components, or (2) replace the entire product with an identical product or with a similar product which fulfills the same function as the defective product. Replaced products assume the warranty of the original product for the remaining period or a period of 90 days, whichever is longer. When the products or components are replaced, the replacing articles shall become customer property and the replaced articles shall become the property of ATEN.

To learn more about our warranty policies, please visit our website:

http://www.aten.com/global/en/legal/policies/warranty-policy/

© Copyright 2023 ATEN® International Co., Ltd. Released: 2023-12-15

ATEN and the ATEN logo are registered trademarks of ATEN International Co., Ltd. All rights reserved. All other brand names and trademarks are the registered property of their respective owners.